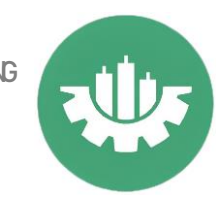

## **Como realizar un backtest en Metatrader 4**

## Rápido y sencillo

Una de las funcionalidades más importantes que tiene Metatrader 4 en cuanto a los robots es la prueba de estrategia o backtest, que básicamente nos permite simular cómo se hubiera comportado un robot en el pasado, y de esta forma tener una idea más clara de si estamos ante una estrategia ganadora o perdedora.

*Nota: Es muy importante tener en cuenta que los resultados de un backtest son orientativos, nunca hay que tomarlos como una prueba definitiva de que estamos ante una estrategia ganadora. Pero es muy importante realizarlos para saber con certeza si estamos ante una estrategia perdedora. Lo ideal para hacer un backtest correcto es ponerse en contacto con un programador mql4. Hablaremos en detalle de todo esto en un artículo más adelante.*

Lo primero que tenemos que hacer es abrir la ventana del probador de estrategias, para ello, nos vamos al menú superior **Ver->Probador de estrategias** o con la combinación de teclas **Ctrl+R.**

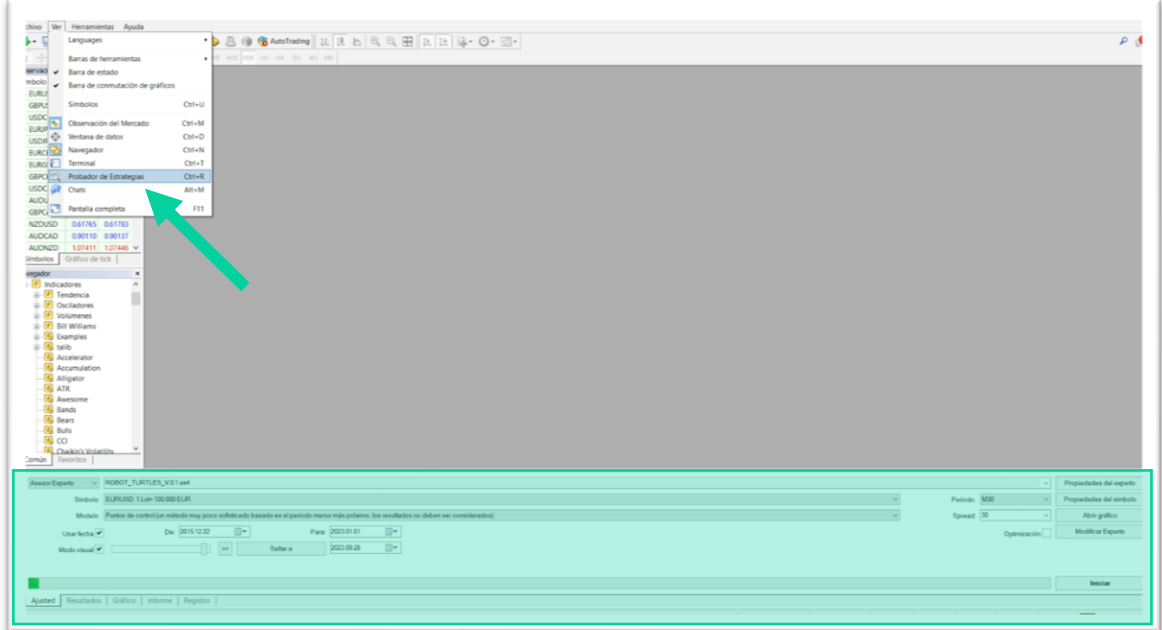

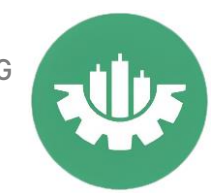

Deberemos elegir si queremos realizar la prueba sobre un asesor experto (robot) o un indicador. En este caso nos centramos en un asesor experto.

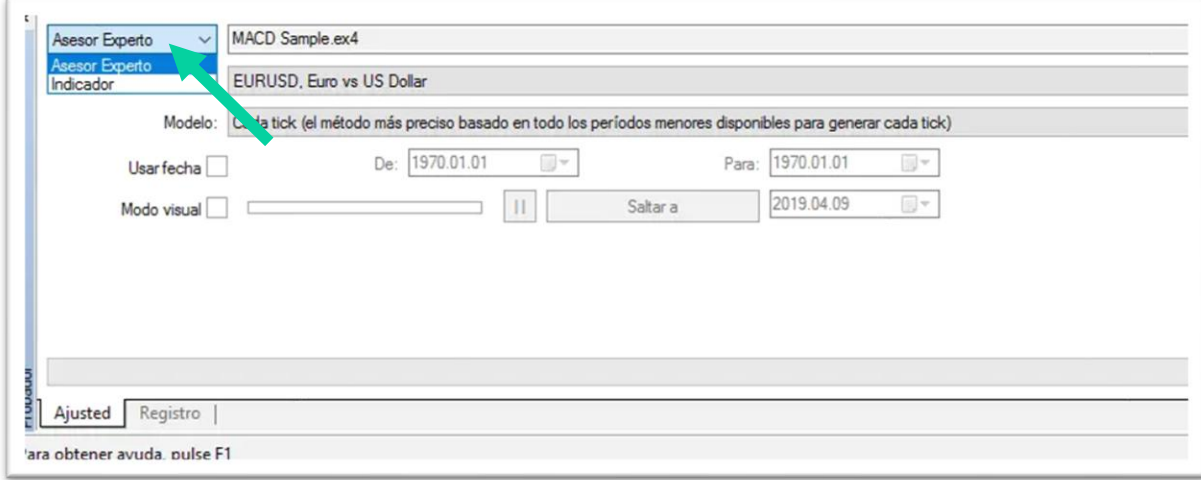

Ahora elegimos el asesor experto con el que vamos hacer el test, para el ejemplo, vamos a usar uno de los que viene por defecto en Metatrader, el **MACD Sample**.

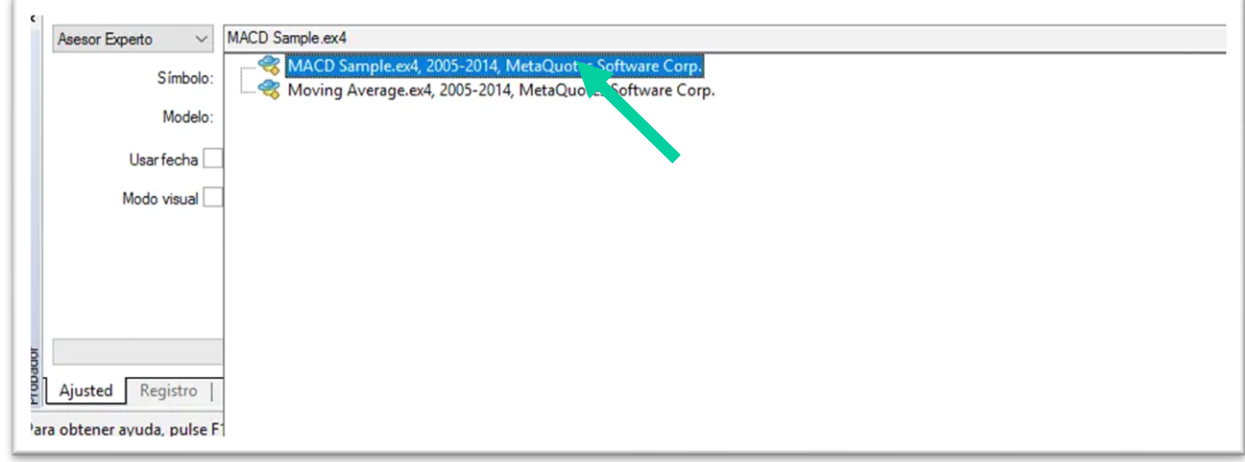

Seleccionamos el símbolo, y justo debajo de este tenemos que *elegir el Modelo o tipo de modelado de datos*, este campo es muy

**The Power TRADING**

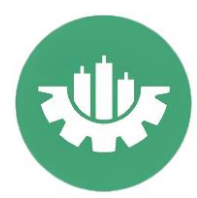

importante, porque va a definir qué datos del histórico se van a tener en cuenta.

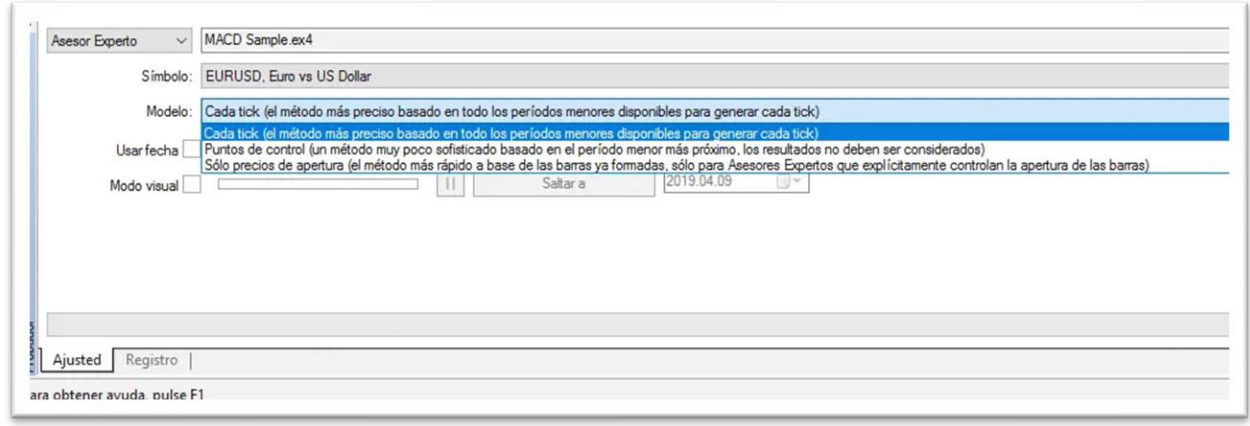

Nos encontramos con tres opciones:

- 1. **Cada tick**: es el método más preciso que existe, el que más se ajusta a la realidad. El robot se va a ejecutar teniendo en cuenta todas las cotizaciones existentes en el histórico. Como contra, es el más lento de todos.
- 2. **Puntos de control**: se interpolan los datos de marcos temporales menores, de esta forma se consiguen unos resultados muy aproximados a los reales, consiguiendo una mejoría importante en la velocidad del test. Es válido para las estrategias a las que no les importa en qué secuencia de ticks se desarrolla el precio.
- 3. **Sólo precios de apertura:** el robot sólo se va a testear en la apertura de cada vela, el resto de ticks o cotizaciones no se van a tener en cuenta. Para utilizar este método es importante que el robot esté programado específicamente para este tipo de modelado de datos. La velocidad de ejecución es altísima, es muy útil en optimizaciones con muchas combinaciones de parámetros.

*Debido a la complejidad en el tema del modelado, no nos extenderemos más en este artículo, que pretende ser una guía rápida de cómo realizar una prueba de estrategia*

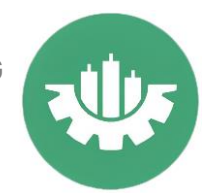

El siguiente paso es elegir las fechas para las que queremos realizar el backtesting metatrader 4. Sino seleccionamos el check de usar fecha, por defecto, se utilizará todo el histórico disponible en nuestro metatrader 4.

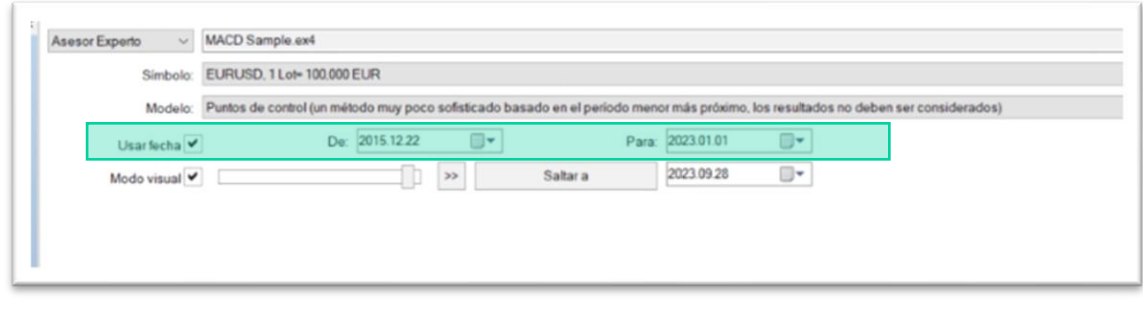

Ahora toca elegir si queremos hacer la prueba de estrategia en modo visual. Sino activamos esta opción, se realizará el test y nos avisará cuando haya terminado mostrando un informe con los resultados.

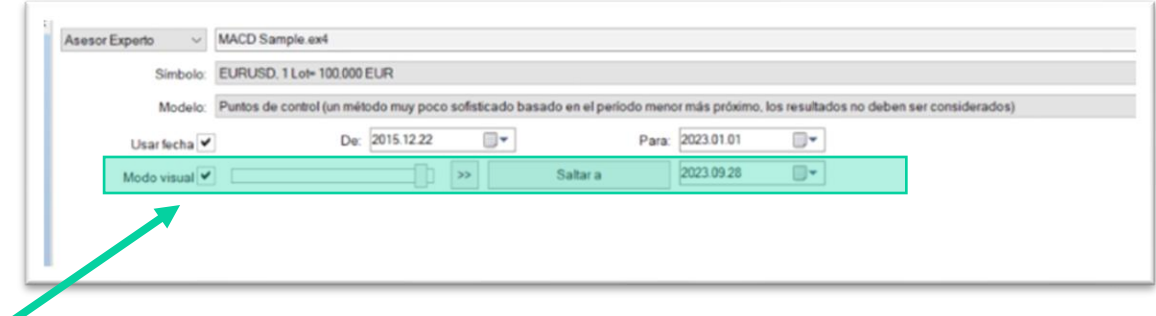

En caso de activar esta opción, al iniciar la prueba se abrirá automáticamente un gráfico donde podremos ver la simulación en vivo.

Elegimos el periodo y el spread. Por defecto en spread nos muestra Actual, de esta manera cogerá el spread que hay en ese momento para ese símbolo, es decir, si en EURUSD justo al iniciar la prueba, hay un spread de 7 puntos, se tomará dicho valor para toda la prueba de estrategia. También podemos poner el valor por defecto que consideremos.

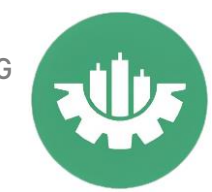

*Nota: En una prueba de estrategia el spread es fijo y no variable como ocurre en mercado real. Por eso, aconsejamos subir en un 20-30% el valor del spread que normalmente tiene nuestro bróker para ese símbolo, para ajustarnos más a la realidad, ya que en mercado real en ocasiones el spread sube de manera* 

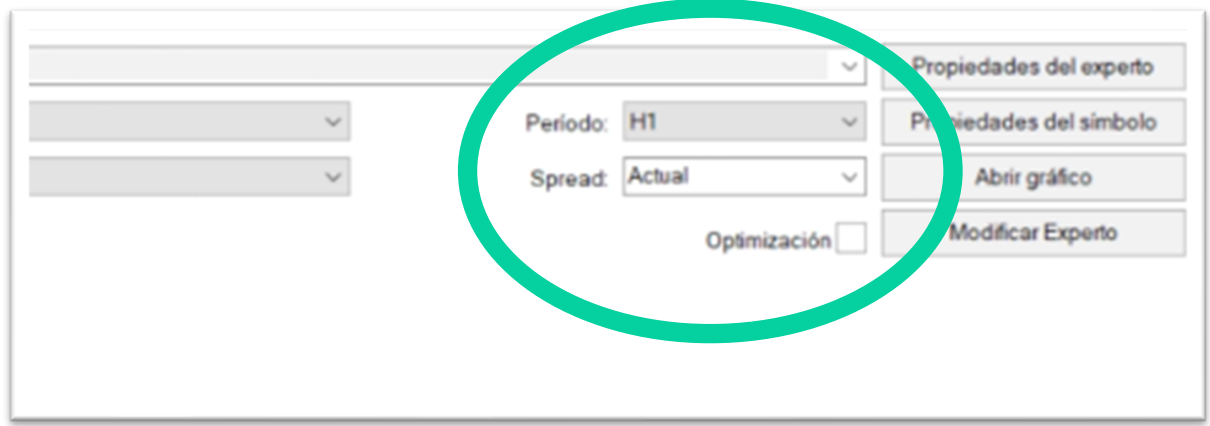

Importante tener el check de optimización desactivado, como se muestra en la imagen.

Llegamos a las propiedades del experto, al hacer click sobre este botón se nos mostrará la siguiente ventana con varias pestañas:

## **Pestaña Prueba**

*considerable.*

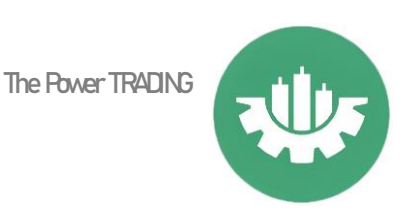

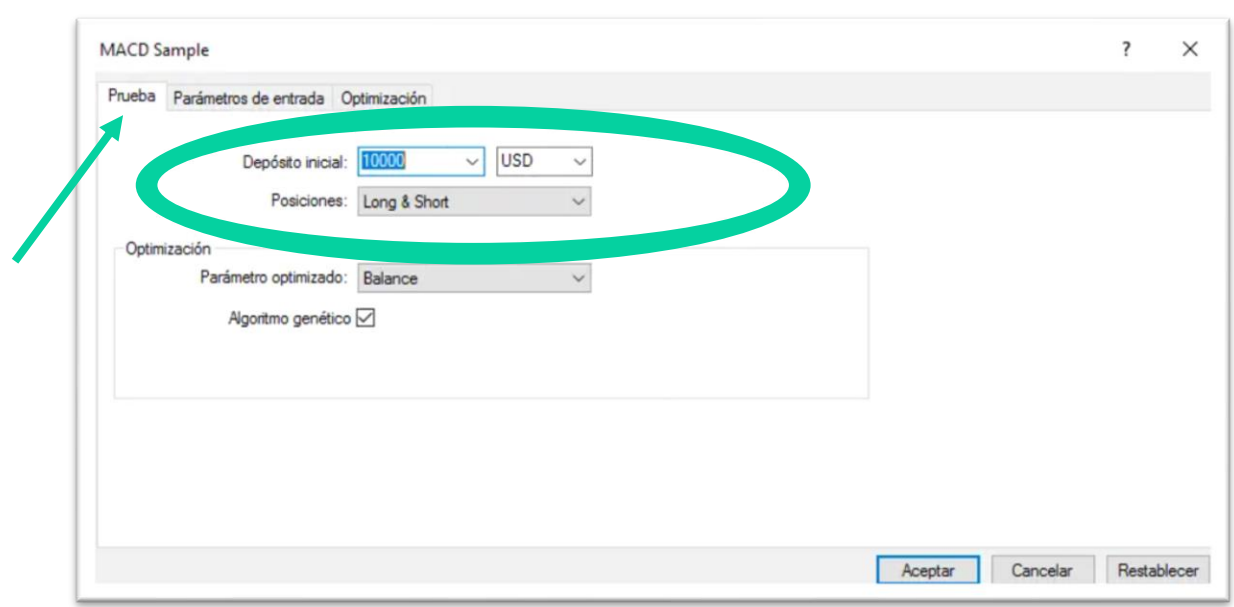

Seleccionaremos el depósito y la divisa, y si queremos que en nuestra prueba se abran sólo operaciones buy, sólo operaciones sell o o tanto buys como sells.

El apartado de optimización de momento no nos afecta.

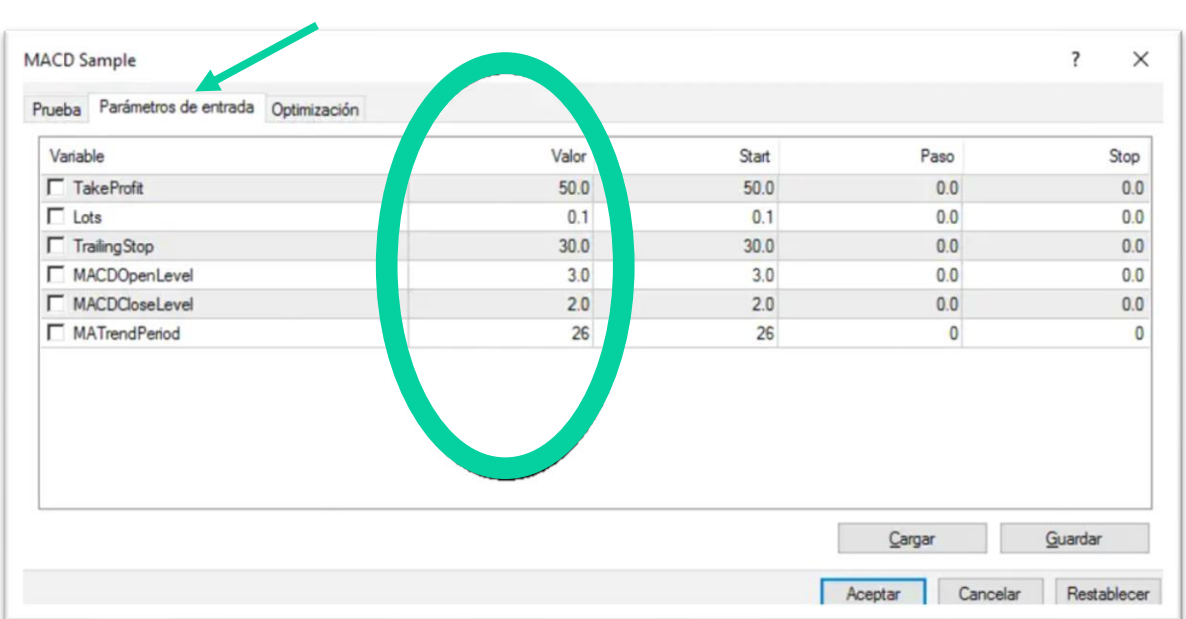

## **Pestaña Parámetros de Entrada**

Como podemos ver se muestran los parámetros de entrada para el EA y cuatro columnas, de las cuales solamente tendremos en cuenta la

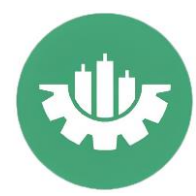

primera, la de Valor. El resto Start, Paso y Stop afectan solamente a optimizaciones.

Tan sólo nos queda aceptar y darle a iniciar.

Una vez haya terminado, nos saldrá un informe con los resultados.

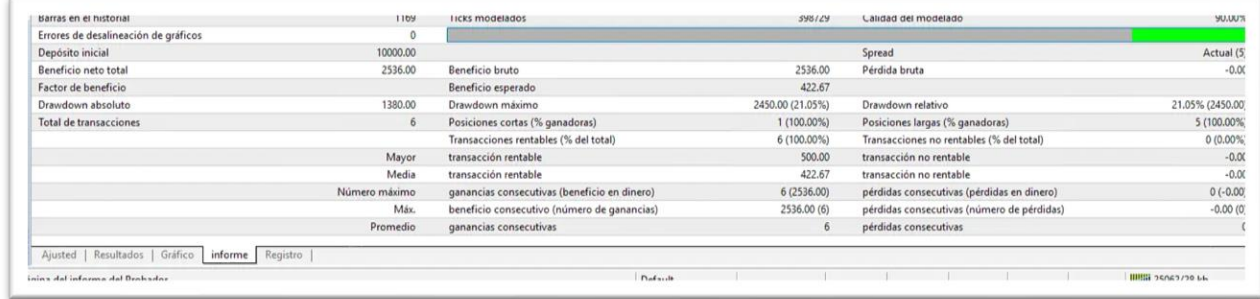

También podremos ver un gráfico con la curva de beneficios.

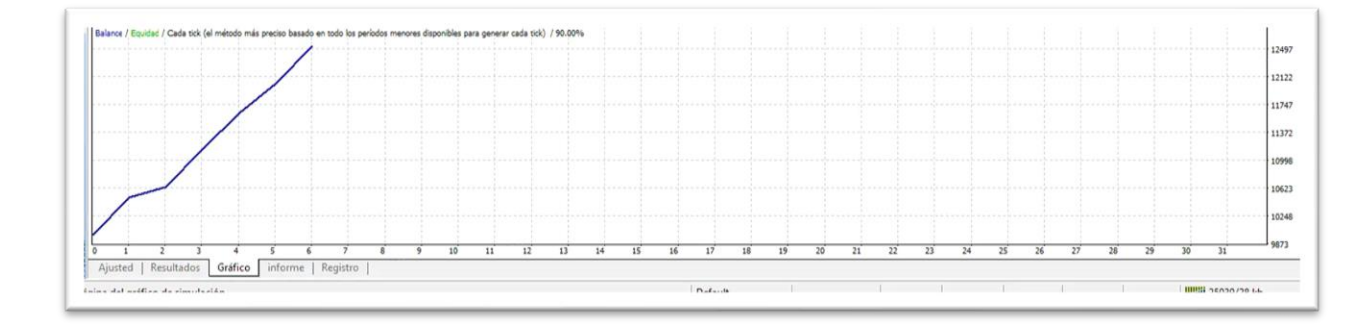

Con esto es suficiente para empezar a realizar vuestras primeras pruebas de estrategia o **backtesting ea mt4**.